## <span id="page-0-0"></span>**Como limpar dados/cache do aplicativo do Pedido de Vendas Android?**

Produto: Pedido de Vendas

**1-** No menu principal do Android, encontrar o ícone do Pedido de Venda.

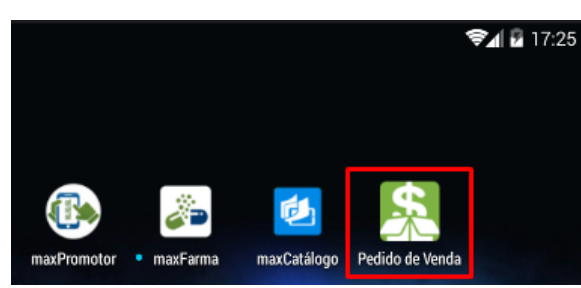

## Artigos Relacionados

- [Como limpar a base de dados](https://basedeconhecimento.maximatech.com.br/display/BMX/Como+limpar+a+base+de+dados+no+maxPedido)  [no maxPedido](https://basedeconhecimento.maximatech.com.br/display/BMX/Como+limpar+a+base+de+dados+no+maxPedido)
- [Como limpar dados/cache do](#page-0-0)  [aplicativo do Pedido de](#page-0-0)  [Vendas Android?](#page-0-0)

**2- Tocar sobre o ícone e segurar**, em seguida **arrastar ele** para o botão APP INFO ou Informações no canto superior direito.

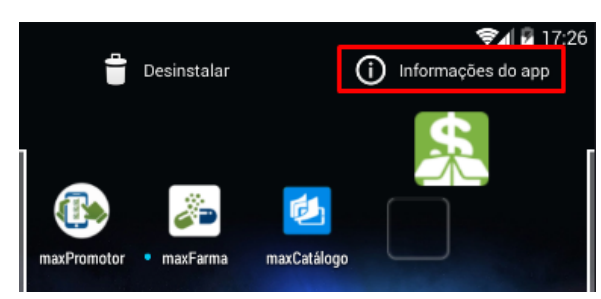

**3-** O Android abrirá a tela de informações sobre o aplicativo, então basta clicar no botão **Clear Data**, **Lim par Dados ou Limpar Cache**.

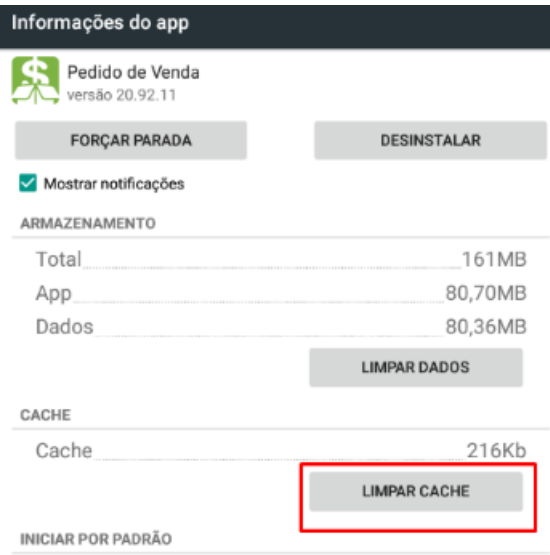

O aplicativo será restaurado para a configuração inicial, podendo configurar novos dados de acesso.

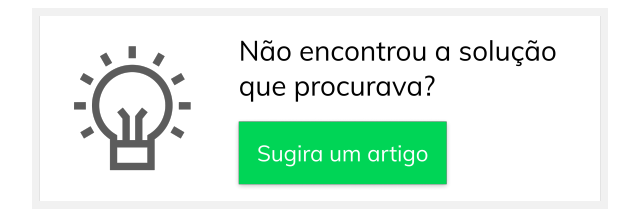